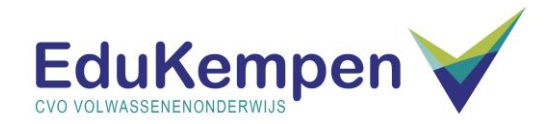

# Werken met Moodle

# Inhoud

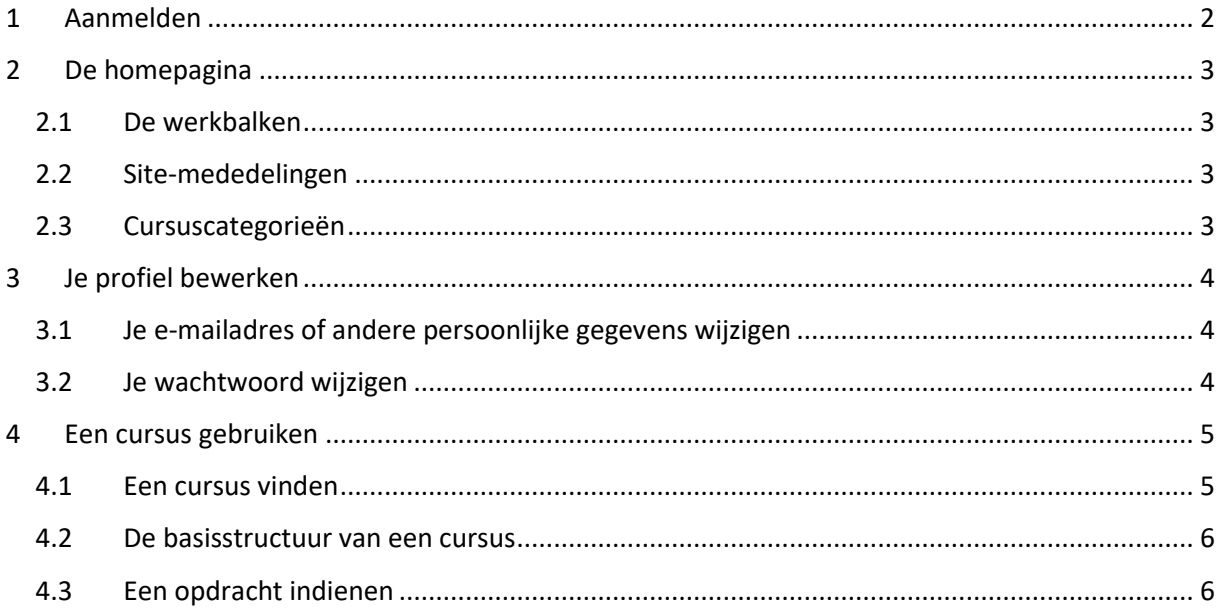

# <span id="page-1-0"></span>1 Aanmelden

Moodle is een website die je kan openen met eender welke moderne webbrowser zoals bv. Mozilla Firefox, Google Chrome of Microsoft Edge.

➢ Open een webbrowser en surf naar het volgende adres: [https://moodle.edukempen.be](https://moodle.edukempen.be/)

Je krijgt het volgende aanmeldingsscherm te zien:

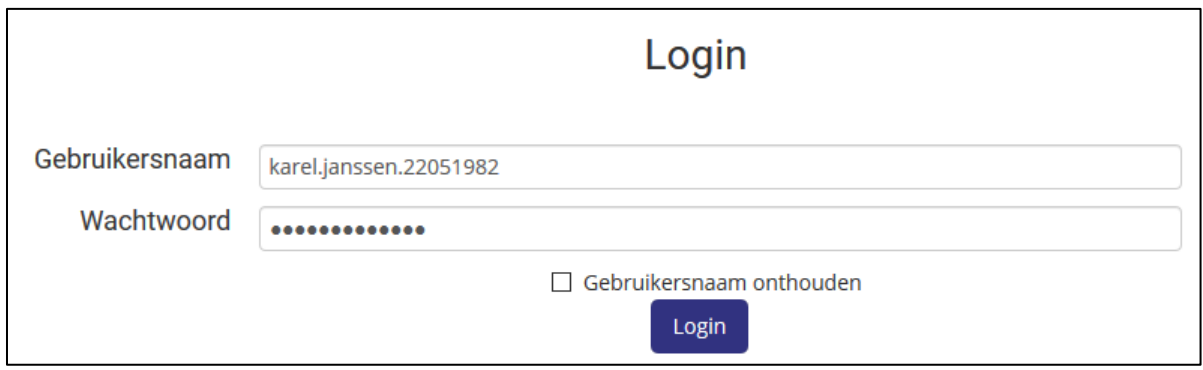

Je gebruikersnaam en wachtwoord heb je ontvangen op het e-mailadres dat je hebt opgegeven bij je inschrijving. Als je geen e-mailadres aan de school hebt doorgegeven dan moet je je login en wachtwoord aan je leerkracht vragen.

Een gebruikersnaam heeft altijd de vorm voornaam.achternaam.geboortedatum

➢ Vul je gebruikersnaam en wachtwoord in en klik op **Login.**

Het wachtwoord dat je ontvangt is slechts een tijdelijk wachtwoord, je zal dit onmiddellijk moeten wijzigen in een wachtwoord naar keuze bij je eerste aanmelding:

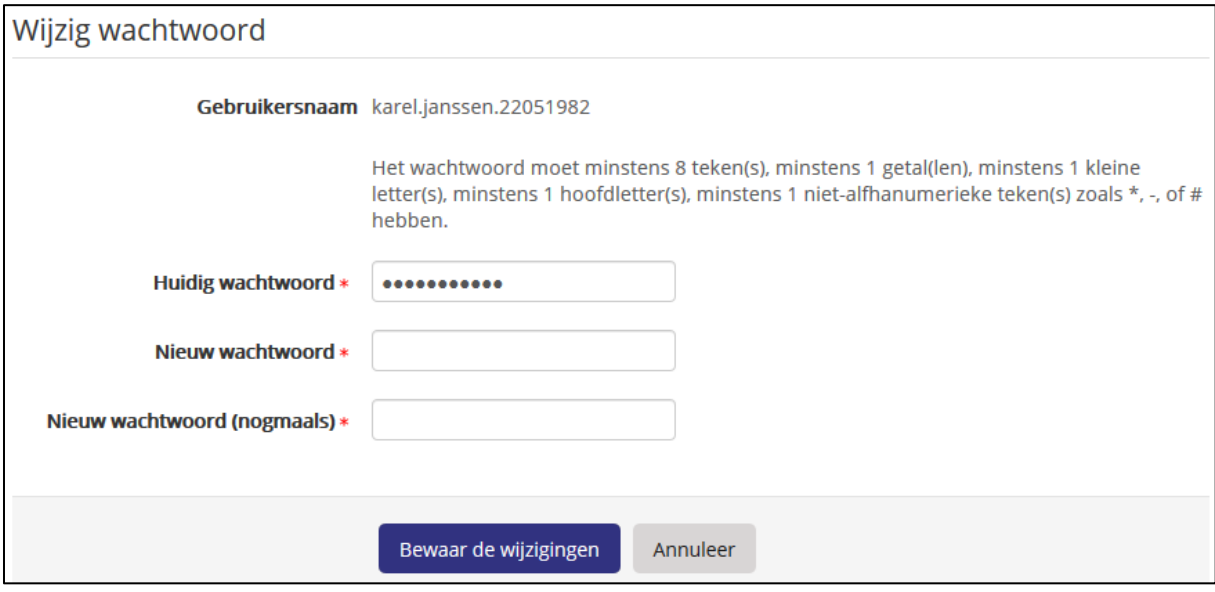

Je bent verplicht een sterk wachtwoord te gebruiken dat aan bepaalde voorwaarden voldoet, deze voorwaarden staan vermeld op de pagina.

➢ Vul je nieuwe wachtwoord twee keer in en klik op **Bewaar de wijzigingen.**

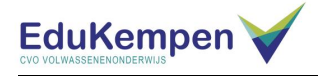

# <span id="page-2-0"></span>2 De homepagina

Je komt na het aanmelden op de homepagina, deze is voor iedereen hetzelfde.

## <span id="page-2-1"></span>2.1 De werkbalken

In de werkbalken bovenaan kan je o.a. volgende knoppen vinden:

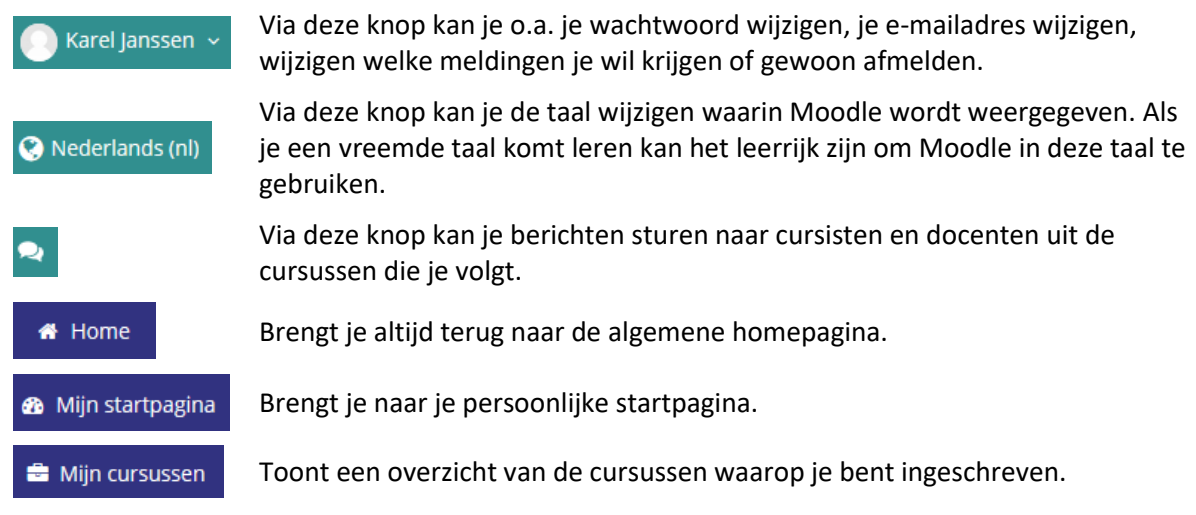

## <span id="page-2-2"></span>2.2 Site-mededelingen

In het gedeelte Site-mededelingen komen algemene mededelingen die voor elke cursist en docent zinvol zijn.

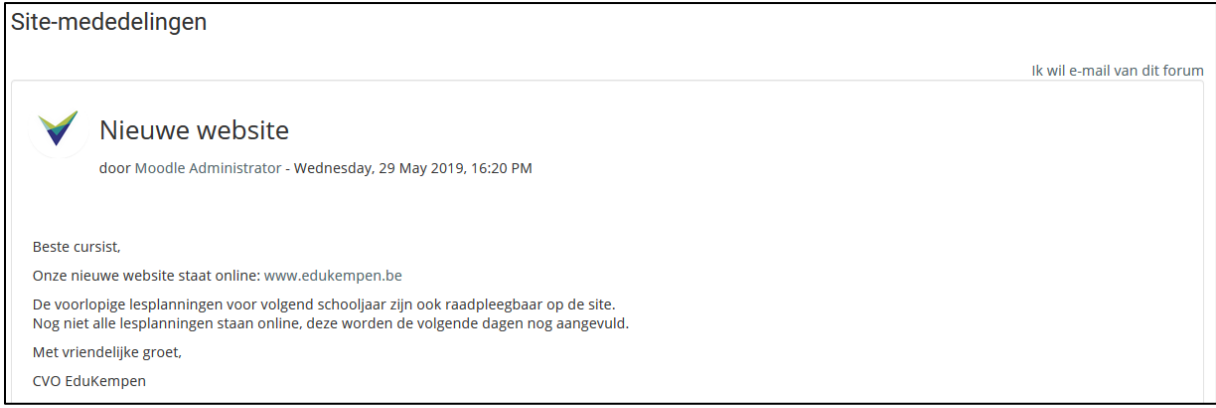

## <span id="page-2-3"></span>2.3 Cursuscategorieën

In het gedeelte Cursuscategorieën staat een uitklapbare boomstructuur met daarin alle cursussen die op de school gegeven worden.

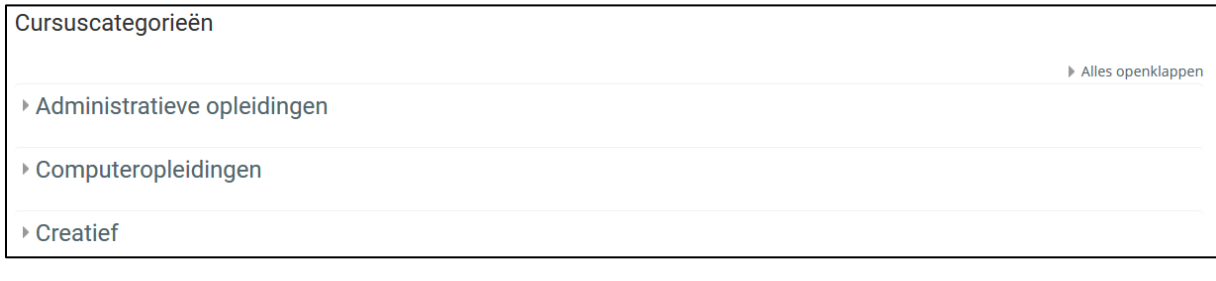

Van hoog naar laag zijn er de volgende niveaus:

cluster  $\rightarrow$  opleiding  $\rightarrow$  jaartal  $\rightarrow$  semester 1, semester 2 of jaarcursus  $\rightarrow$  cursus

Je kan de lijst gemakkelijk openklappen door op de pijltjes te klikken, of via de knop **Alles openklappen**. Je kan enkel de cursussen openen waarop je bent ingeschreven.

# <span id="page-3-0"></span>3 Je profiel bewerken

## <span id="page-3-1"></span>3.1 Je e-mailadres of andere persoonlijke gegevens wijzigen

➢ Klik op de profielknop en vervolgens op **Wijzig profiel**.

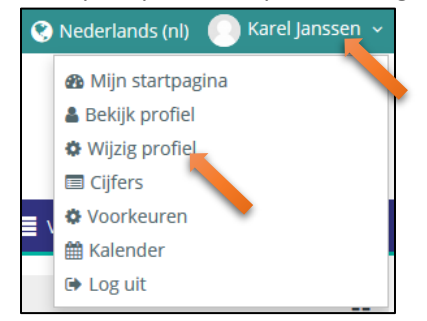

#### Je krijgt een overzicht van persoonlijke gegevens die je kan wijzigen:

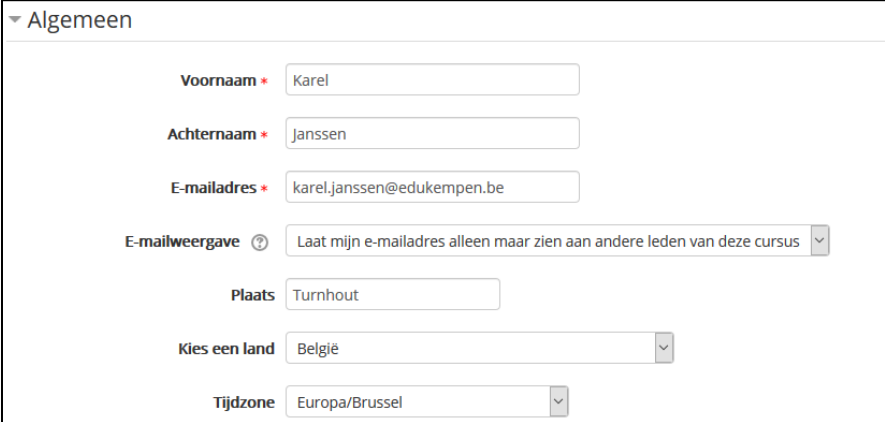

- ➢ Wijzig indien nodig je e-mailadres of een ander gegeven.
- ➢ Klik onderaan de pagina op **Wijzig het profiel** om de wijzigingen op te slaan.

#### <span id="page-3-2"></span>3.2 Je wachtwoord wijzigen

➢ Klik op de profielknop en vervolgens op **Wijzig profiel**.

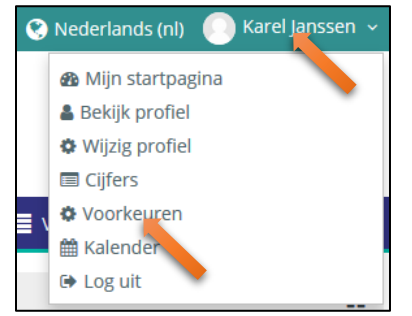

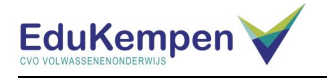

➢ Klik op **Wijzig wachtwoord.**

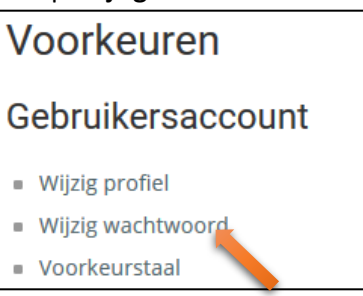

➢ Vul eventueel nog je huidige wachtwoord in en vervolgens 2 keer je gewenste nieuwe wachtwoord. Houd rekening met de vereisten zoals ze vermeld staan op de pagina.

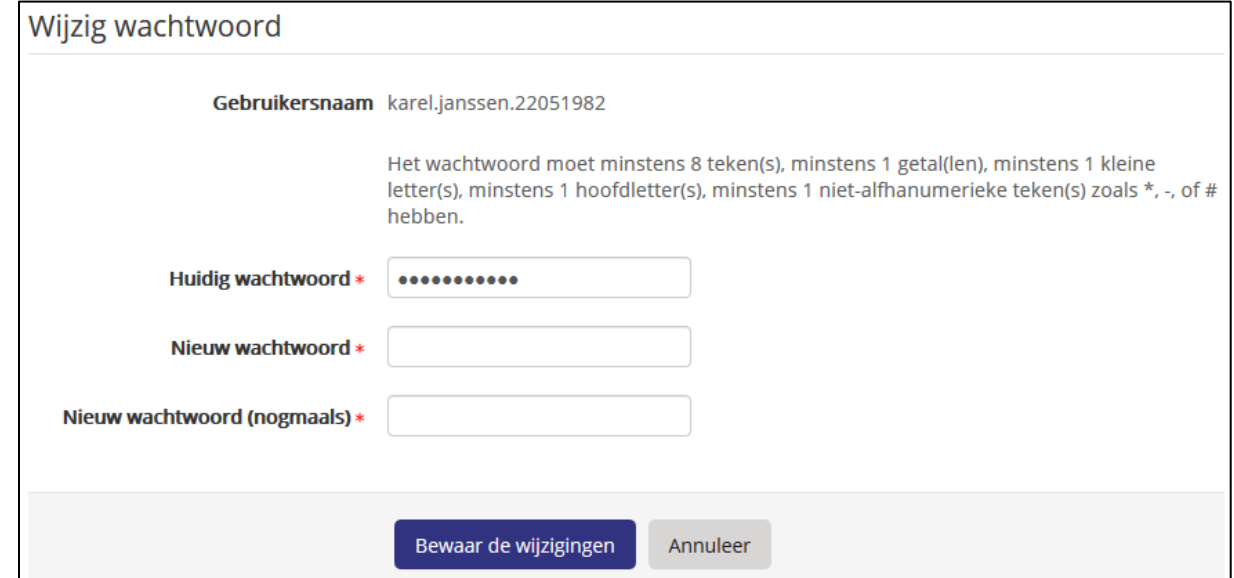

➢ Klik op **Bewaar de wijzigingen** om het nieuwe wachtwoord op te slaan.

# <span id="page-4-0"></span>4 Een cursus gebruiken

## <span id="page-4-1"></span>4.1 Een cursus vinden

Er zijn 3 verschillende manieren om je cursussen te openen:

1. Via de knop  $\triangleq$  Mijn cursussen . Hierin zie je enkel je eigen cursussen.

- 2. Via de knop **3** Mijn startpagina . Hierin zie je enkel je eigen cursussen.
- 3. Via de lijst **Cursuscategorieën** op de homepagina. Hierin staan alle cursussen, je kan enkel de cursussen openen waarop je bent ingeschreven.

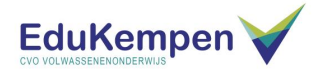

## <span id="page-5-0"></span>4.2 De basisstructuur van een cursus

Een cursus bestaat standaard minstens uit de volgende delen:

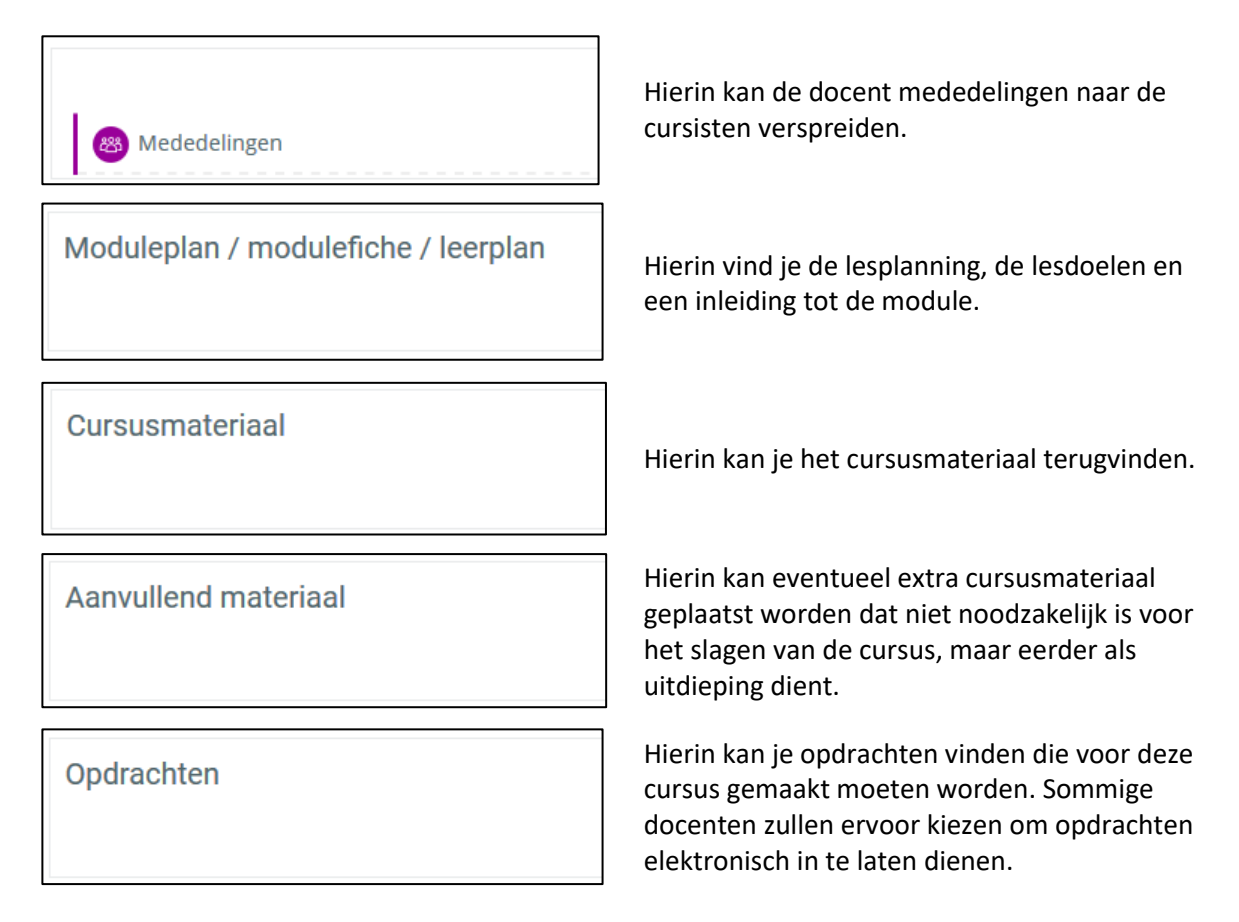

## <span id="page-5-1"></span>4.3 Een opdracht indienen

Je docent kan ervoor kiezen om opdrachten elektronisch te laten indienen. Houdt er rekening mee dat je je opdracht vóór de deadline inlevert!

In dit voorbeeld moet de cursist een CV opstellen in een tekstverwerkingsprogramma. De opdracht is reeds gemaakt en het bestand staat op de computer van de cursist.

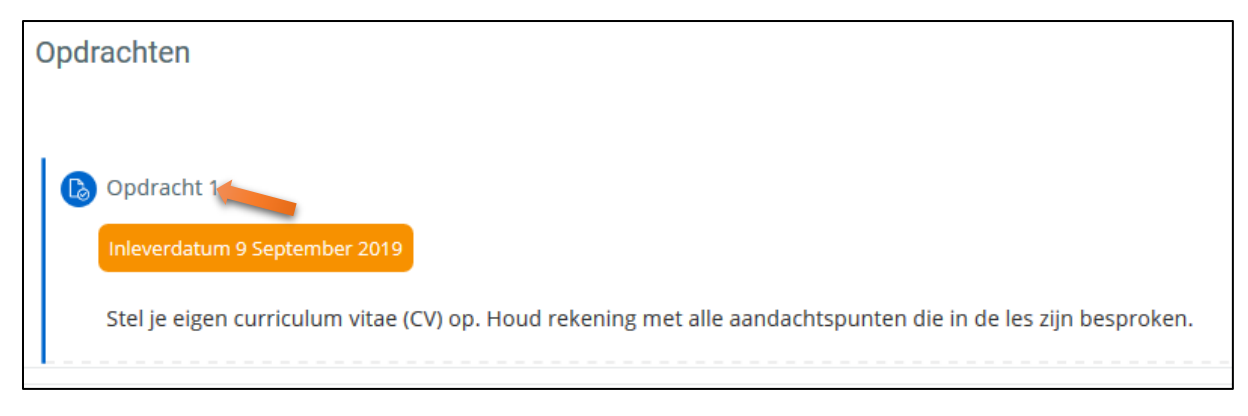

 $\triangleright$  Klik op de naam van de opdracht.

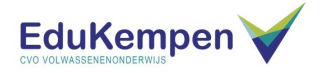

#### Je komt op de overzichtspagina van deze opdracht:

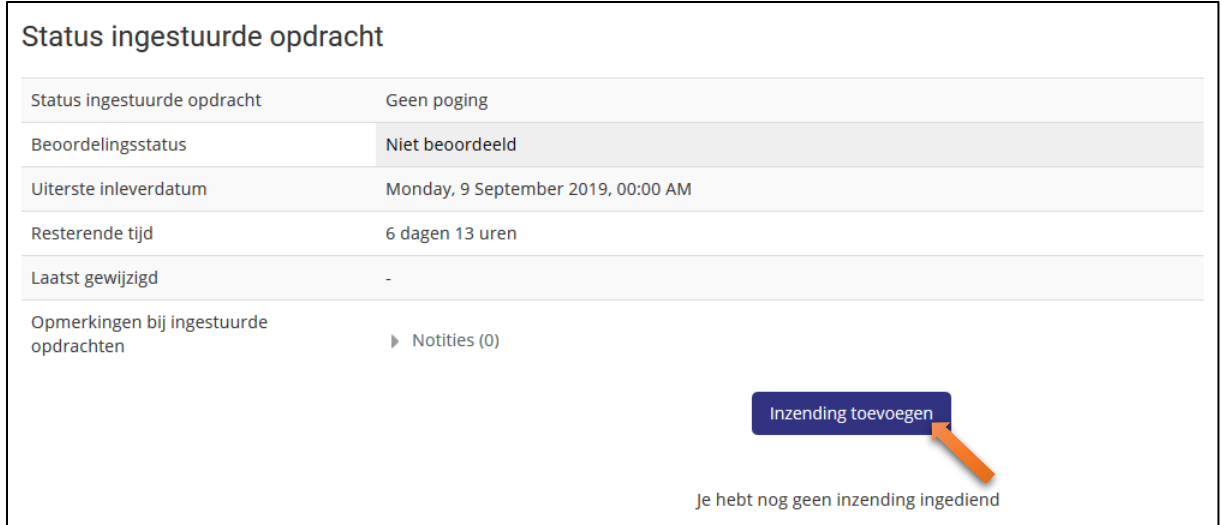

#### ➢ Klik op **Inzending toevoegen**.

#### Je komt op een uploadpagina terecht:

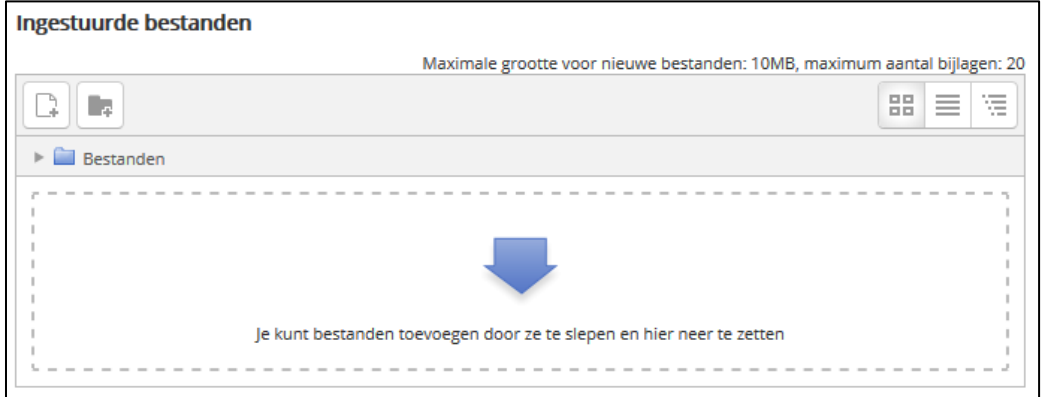

Er zijn 2 manieren om een bestand te uploaden.

#### **1. Uploaden via slepen**

Je sleept het bestand vanuit de Windows verkenner naar het uploadvak met de blauwe pijl, dit is de kortste manier. Slepen wil zeggen dat je het bestand aangeklikt houdt, de muis beweegt naar een andere locatie en dan pas de muisknop loslaat.

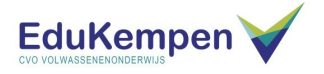

#### **2. Uploaden via bladeren**

➢ Klik ergens binnen de stippellijnen van het uploadvak.

Je krijgt de bestandszoeker te zien:

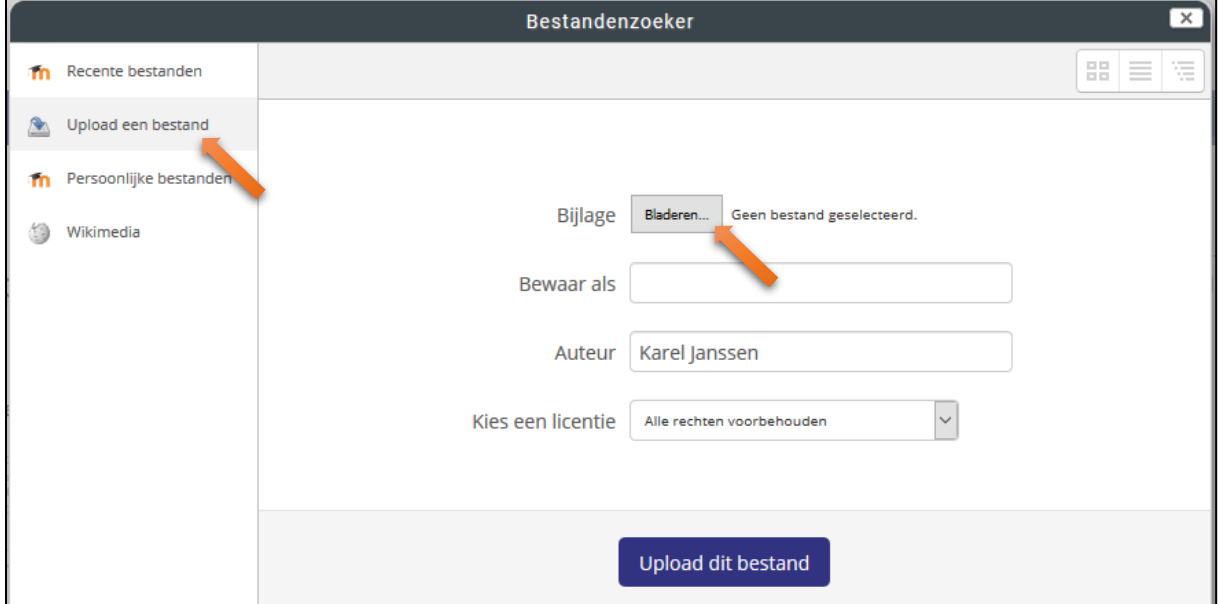

➢ Klik op **Upload een bestand** en vervolgens op **Bladeren…**

Je krijgt een venster met dezelfde indeling als de Windows verkenner.

- ➢ Zoek in dit venster naar je bestand en klik het aan om het te selecteren.
- ➢ Klik op **Openen**.

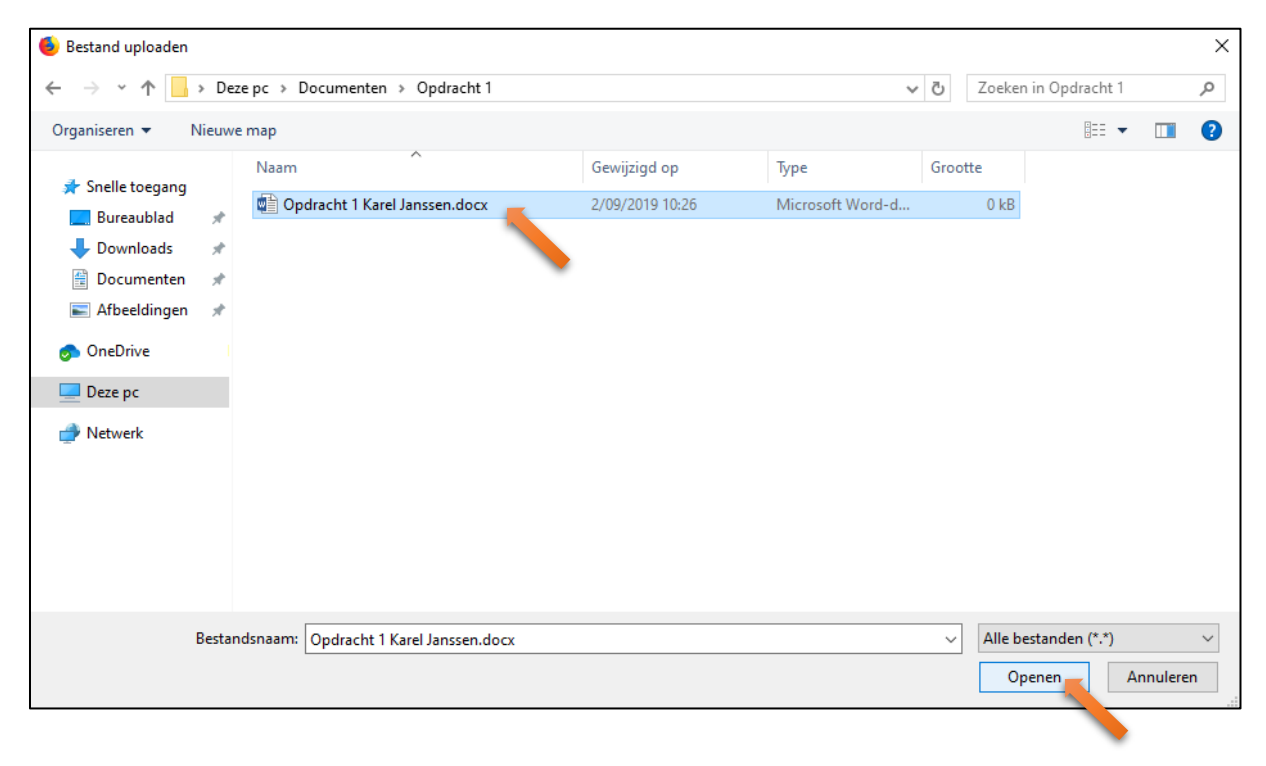

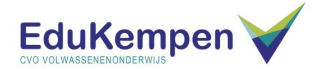

Het bestand is ingediend. Je komt terecht op een overzicht van je ingediende bestanden:

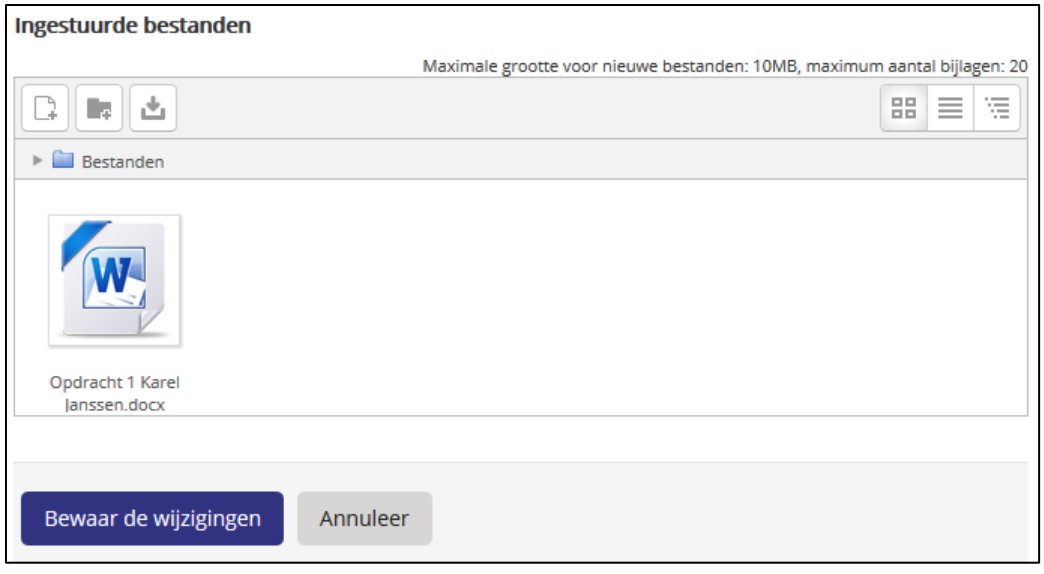

➢ Klik op **Bewaar de wijzigingen.**

Je komt terug op de opdrachtpagina waar je een bevestiging krijgt van je inzending.

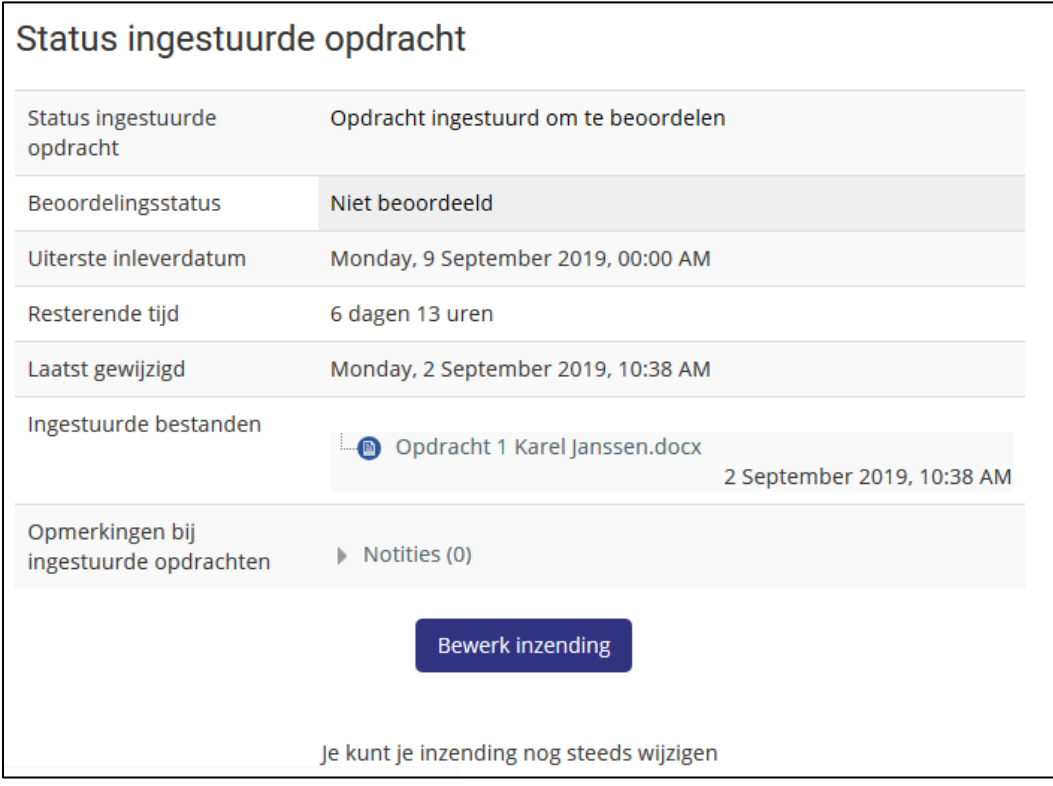

Via de knop **Bewerk Inzending** kan je eventueel nog meerdere bestanden uploaden. Of dit mogelijk is hangt af van hoe je docent de opdracht heeft ingesteld.